# MANUAL DE INSTRUÇÕES

**SKIP - BK**

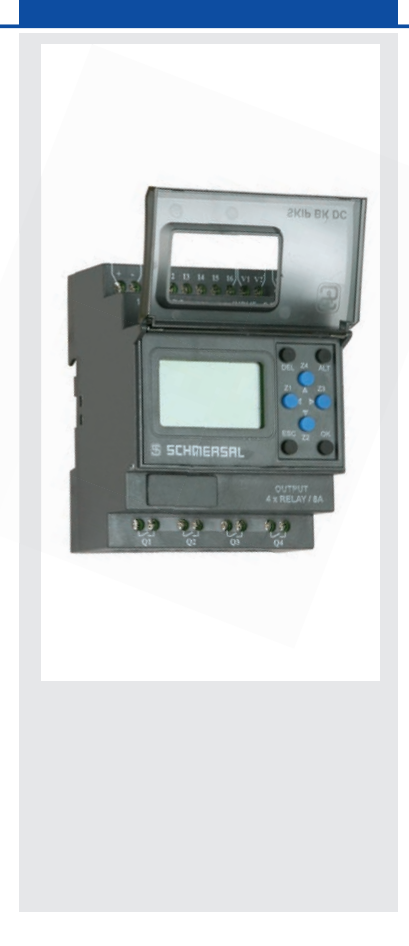

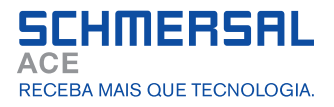

# **1 - INTRODUÇÃO**

O SKIP-BK fornece a solução certa para todas as suas necessidades de controle! Fornecendo excelente desempenho e funcionalidade, o SKIP-BK executa operações lógicas simples, temporização, contagem e clock de tempo real. Trata-se de um controlador programável ideal para aplicações de controle simples, tais como fabricação de equipamentos de construção, iluminação de grandes estacionamentos e outras aplicações em que o custo é a principal preocupação de projeto. Toda a programação e os ajustes de dados podem ser feitos através do teclado embutido e display ou com a ajuda de um software. A programação do SKIP-BK com a ajuda do software de configuração é muito simples, sem requerer conhecimento de programação específico. Isto facilita a geração de programa, a simulação de projeto e a documentação acompanhante simplesmente usando a funcionalidade de escolha e colocação, permitindo o máximo de facilidade de operação.

# **Alguns de seus recursos são:**

- Ampla faixa de funções programáveis prontas para usar e integradas, incluindo 16 timers, 16 contadores (retentivos selecionáveis), 16 chaves de tempo, 16 contadores de comparação, 16 mensagens de texto por soft, 32 relés auxiliares e 12 comparadores analógicos.
- 8 entradas digitais e 4 saídas relé. Duas analógicas (0-10V) em 12 24 VCC modelo que podem ser usadas como entradas digitais.
- Capacidade de adicionar até três (3) módulos de extensão expandindo as I/Os para 32 entradas digitais, 16 saídas relé.
- Módulo de comunicação que permite que o relé programável seja conectado a uma rede Modbus através do link RS-485.
- Tela de LCD iluminada para exibição e modificação de parâmetros pré selecionados de blocos de função, visualização de status de I/O e programação no dispositivo.
- Programação Ladder usando software em PC e também em dispositivo com a ajuda de teclado e display LCD.
- Memória de backup que permite que os programas sejam transferidos ou copiados para controladores com a ajuda de um cartão de memória.
- Tamanho compacto largura de apenas 72mm (2-53/64") x altura de 90mm (3-35/64") x profundidade de 65mm (2-9/16), reduzindo as exigências de área de painel e, com isso, diminuindo os custos de instalação.
- Telas programáveis para fácil criação e edição de programas no dispositivo.
- Disponível nos modelos: CA (110 240 VCA) e CC (12 24 VCC).
- Facilidade de bloqueio de Senha e parâmetro.

# Aprovações: **CE**

# **MÓDULO DE EXTENSÃO**

- O Módulo de Extensão pode ser usado com o módulo base para aumentar a capacidade de I/O do controlador.
- Cada módulo de extensão possui 8 entradas digitais e 4 saídas digitais.
- As conexões são feitas na forma Margarida.
- O SKIP-BK pode ser expandido conectando 3 módulos de extensão, para obter uma configuração máxima de 32 entradas e 16 saídas.

# **MÓDULO DE COMUNICAÇÃO**

- Módulo (RS 485) fornece comunicação Modbus para o SKIP-BK
- Possível conectar múltiplos controladores com um sistema SCADA ou com um HMI sobre interface.
- Disponível nos modelos CC (110 240 VCA) e CC (12 24 VCC).

# **ACESSÓRIOS**

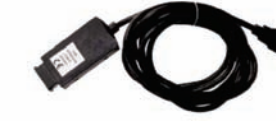

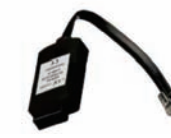

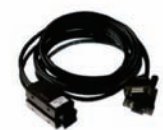

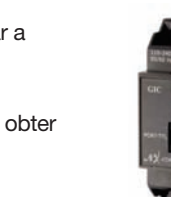

**Módulo de Comunicação**

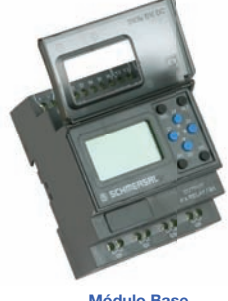

**Módulo Base**

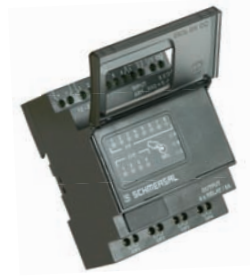

### **Módulo de Extensão**

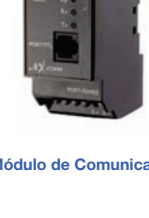

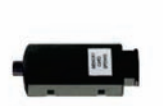

**Cabo USB Cabo de Comunicação Cabo Serial Cartão de Memória**

 $\circ$ 

**SCHMERSAL** 

# **2 - APRESENTAÇÃO DO PRODUTO**

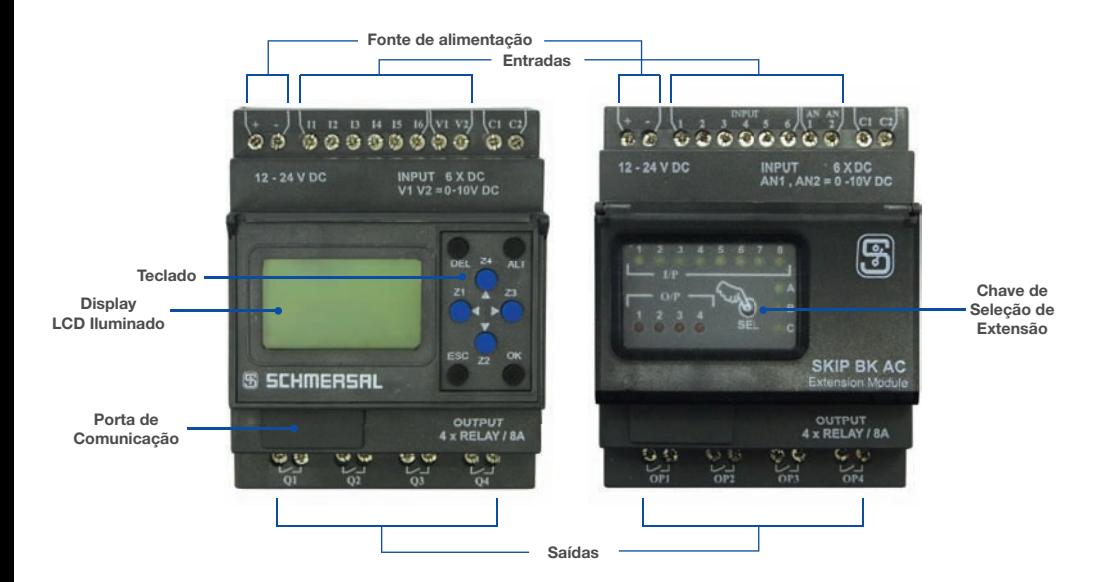

# **VISTA FRONTAL DO TECLADO E FUNÇÕES DE TECLAS**

As 8 teclas localizadas na parte frontal do SKIP-BK são usadas para configurar, programar e controlar a aplicação. Elas executam as seguintes ações:

# **DEL**

Esta tecla é usada para apagar um elemento de programa ou uma linha vazia, se o cursor estiver localizado na última coluna.

# **ALT**

Esta tecla é usada para selecionar/sair de um parâmetro no modo edição e para mostrar os Parâmetros ou o Programa enquanto este está em execução. Este recurso também é útil para depuração.

# **OK**

Esta tecla é usada para inserir uma linha de programa, quando o cursor está piscando na primeira coluna da primeira fila. Durante a entrada de parâmetro, enquanto estiver na edição, esta tecla salva as alterações e segue para o próximo parâmetro. No modo RUN, esta tecla pode ser usada para selecionar um dos 3 displays. Ela também seleciona/desseleciona ligações.

# **ESC**

Esta tecla é usada para sair do menu ou de uma seleção. Durante a entrada de parâmetro ela segue para o próximo parâmetro sem salvar as alterações.

# **SETA**

Na tela do editor de programa, as teclas de seta são usadas para mover para cima, para a esquerda, para baixo e para a direita. A posição na tela é mostrada por um cursor ou texto piscando.

# **AUXILIAR ou Teclas Z**

As teclas de seta são chamadas teclas auxiliares no modo Execução. Elas são usadas como botões de pressão para obter sinais do usuário. Se o usuário entrar em PAR (modo Parâmetro), essas teclas não estão disponíveis como teclas Z. Neste momento elas são usadas como teclas de seta.

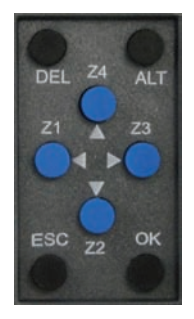

# **3 - DIAGRAMAS DE FIAÇÃO ELÉTRICA**

# **CONEXÕES DE ALIMENTAÇÃO, ENTRADA E SAÍDA**

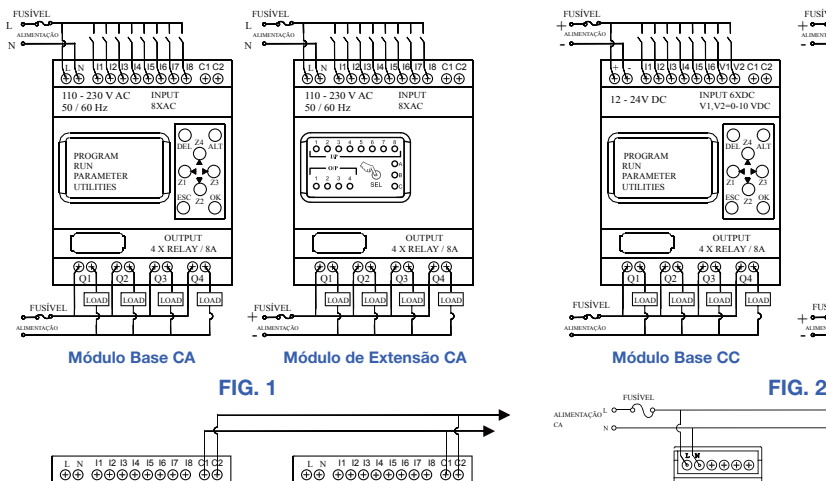

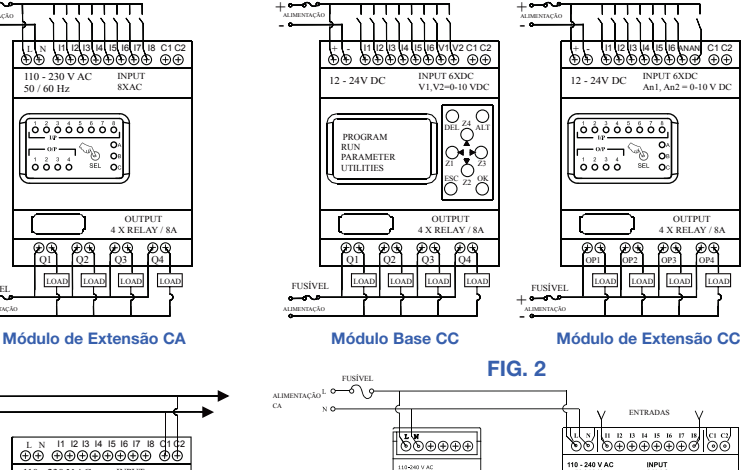

FUSÍVEL

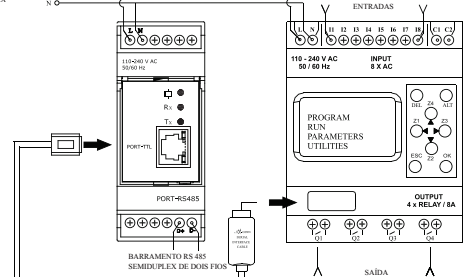

**Conexão entre o Módulo Base e o Módulo de Comunicação Conexão entre o Módulo Base e o Módulo de Extensão Mesmo para CA e CC**

Q1 Q2 Q3 Q4

INPUT 8XAC

 $\frac{1}{2}$ 

É. ់កំកំកំកំ

110 - 230 V AC 50 / 60 Hz

 $\oplus$  $\oplus$  $\oplus$  $\oplus$ 

00000000

OUTPUT 4 X RELAY / 8A

#### **FIG. 3 FIG. 4**

# **Fiação Elétrica da Fonte de Alimentação**

OUTPUT 4 X RELAY / 8A

ESC

INPUT 8XAC

Z2 OK

DEL ALT

PROGRAM RUN<br>PARAMETER **Z**2

 $\oplus$  $\oplus$  $\oplus\oplus$  $\oplus$ 

110 - 230 V AC 50 / 60 Hz

 $Q<sub>2</sub>$ 

Q1 Q3 Q4

1. Embora o SKIP-BK tenha sido projetado para suportar os efeitos negativos de qualquer ruído elétrico que possa estar presente na fonte de alimentação, pode ser necessário inserir um transformador de isolação entre a alimentação e os terminais de linha do SKIP-BK.

FUSÍVEL

2. Enquanto estiver usando o SKIP-BK CC, passe a linha de Entrada de 24 VCC distante das linhas de 100 V CA e 200 V CA.

# **Fiação Elétrica de Entrada/Saída**

- 1. Separe as linhas de Entrada e Saída.
- 2. Quando as linhas de Saída estiverem passando próximas das linhas da fonte de alimentação ou das linhas de Entrada, use o lote blindado e faça o aterramento.

# **DIMENSÕES DE MONTAGEM (mm)**

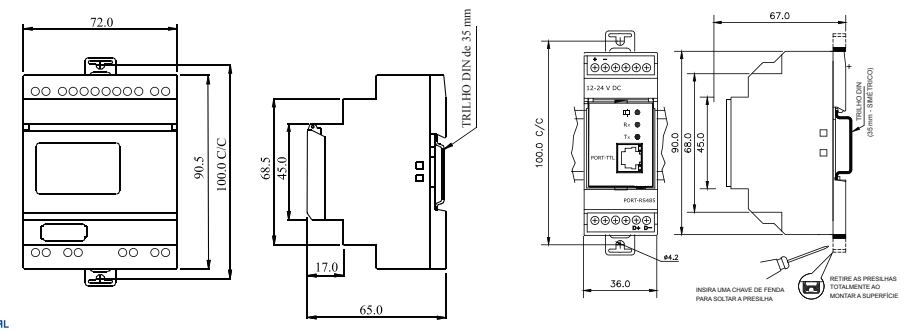

**SCHMERSA** 

# **4 - PROGRAMAÇÃO DO DISPOSITIVO: MENU E FUNÇÕES**

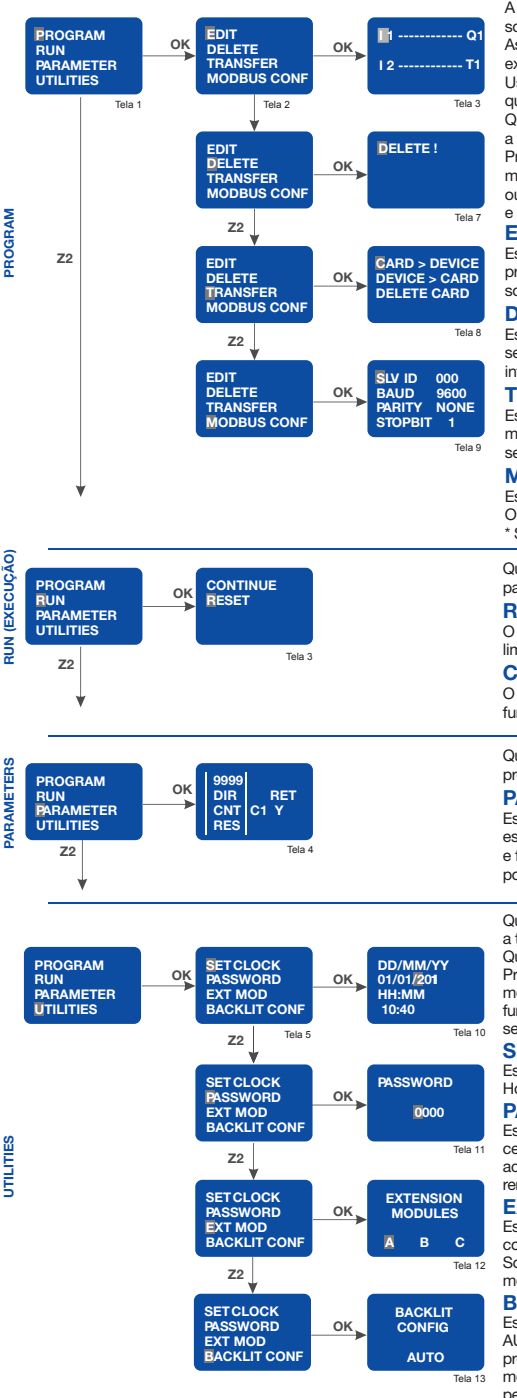

A programação e outros ajustes no SKIP-BK pode ser realizada usando o software assim como o próprio dispositivo com a ajuda do display e teclado. Assim que completadas as conexões e o dispositivo estiver ON, a tela 1 é exibida no dispositivo. Por default o cursor piscará na opção 'PROGRAM'. Usando a teclas Para Cima, Para Baixo, o usuário pode selecionar entre qualquer uma das opções.

Quando o cursor estiver na opção PROGRAM e a tecla OK for pressionada, a tela 2 é exibida. Quando exibida a tela 2, o cursor está na opção 'EDIT'. Pressione a tecla OK para entrar nesta opção e a tela 6 será exibida. Da mesma forma, pressionando a tecla Para Baixo e OK, pode-se entrar nas outras funções do visor. "DELETE", "TRANSFER", "MODBUS CONF" e as telas 7, 8 e 9 serão exibidas respectivamente.

#### **EDIT**

Esta função permite ao usuário entrar em um novo programa ou editar um programa existente. Se uma senha estiver configurada, então esta função somente é acessível com a introdução da senha correta.

#### **DELETE**

Esta função irá apagar o programa inteiro armazenado no SKIP-BK. Se uma senha estiver configurada, então esta função somente irá funcionar com a introdução da senha correta.

### **TRANSFER**

Esta função irá transferir o programa do dispositivo para o cartão de memória ou vice-versa. Dados do programa na memória também podem ser apagados neste modo.

#### **MODBUS CONFIG.**

Esta função ajustará os dados de configuração do Escravo ModBus. O usuário pode estabelecer os seguintes parâmetros de comunicação: \* SLAVE ID, BAUD RATE, PARITY, STOP BIT.

Quando exibida a tela 1, pressione a tecla Para Baixo para passar o cursor para a opção RUN (execução) e pressione OK para entrada. A tela 3 é exibida. **RESET**

O Modo RESET reinicia todos os estados anteriores das Entradas/Saídas, limpa os estados do timer e contador, e começa mais uma vez.

#### **CONTINUE**

O Modo CONTINUE não altera os estados das Entradas/Saídas e das funções especiais e continua com a execução do programa.

Quando o cursor estiver na opção PARAMETERS e a tecla OK for pressionada, a tela 4 é exibida.

#### **PARAMETERS**

Esta função exibe e permite ao usuário alterar os parâmetros de funções especiais como timer, contador, chave de tempo (clock), comparar contadores e funções analógicas usadas no programa. Esta pode ser protegida por senha, podendo ter uma trava individual adicional para cada parâmetro.

Quando o cursor estiver na opção UTILITIES e a tecla OK for pressionada, a tela 5 é exibida.

Quando a tela 5 está sendo exibida, o cursor está na opção 'SET CLOCK'. Pressione a tecla OK para entrar nesta opção e a tela 1 será exibida. Da mesma forma, pressionando a tecla Para Baixo e OK, pode-se entrar em outras funções. "PASSWORD", "EXT MOD", "BACKLIT CONF" e as telas 7, 8 e 9 serão exibidas respectivamente.

#### **SET CLOCK**

Esta função é usada para ajustar o dia e o horário: Dia da semana, Data, Horas-Minutos. Esta função somente está disponível na unidade SKIP-BK. **PASSWORD**

Esta função permite o estabelecimento da senha. Se a senha for estabelecida, certas funções como Programa e Parâmetros estão protegidas e somente acessíveis quando introduzida a senha correta. A senha pode ser ajustada ou removida; o status é indicado pelo símbolo de cadeado aberto ou fechado.

#### **EXT MOD**

Esta função permite a seleção dos Módulos de Extensão (A/B/C). Podem ser conectados no máximo 3 Módulos de Extensão na Unidade Principal. No Software no PC, os módulos de extensão devem ser escolhidos usando o menu "Configuration"

#### **BACKLIT CONF**

Esta função permite o ajuste da iluminação de fundo no modo ON, OFF ou AUTO. No modo AUTO, a iluminação de fundo acende somente quando pressionada uma tecla no dispositivo e permanece por 10 segundos. Se os modos ON ou OFF estiverem selecionados, a iluminação de fundo ficará permanentemente LIGADA ou DESLIGADA respectivamente.

#### crumcaca

# **5 - ELEMENTOS DE PROGRAMAÇÃO LADDER / BLOCOS FUNCIONAIS**

Na programação Ladder, os elementos Ladder/Blocos Funcionais são conectados para criar um Ladder para qualquer aplicação. A seção a seguir fornece uma descrição de cada elemento usado para programação Ladder.

## **ENTRADAS**

O SKIP-BK fornece 2 tipos de Entradas: Digital e Analógica. Modelo CA: Entradas Digitais (1 - 8): Modelo CC: Entradas Digitais (1 - 6), Entradas Analógicas (V1, V2).

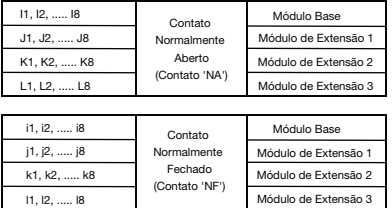

### **TIMERS**

O SKIP-BK fornece 16 Timers que podem ser configurados como: i. Atraso ON, ii. Atraso OFF, iii. Pulso Simples, iv. Simétrico/Assimétrico.

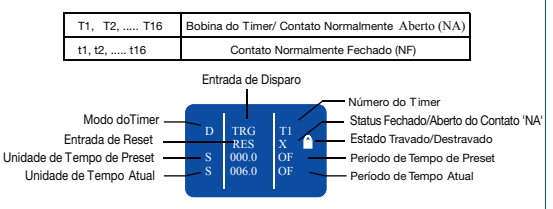

# **COMPARADORES ANALÓGICOS**

O SKIP-BK fornece 12 Comparadores Analógicos que podem ser usados para comparação entre valores de dois sinais analógicos ou entre um sinal analógico e qualquer valor absoluto.

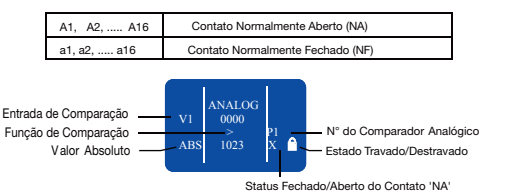

# **CONTADORES**

O SKIP-BK fornece 16 Contadores que podem ser configurados como: i. Contador Crescente, ii. Contador Decrescente.

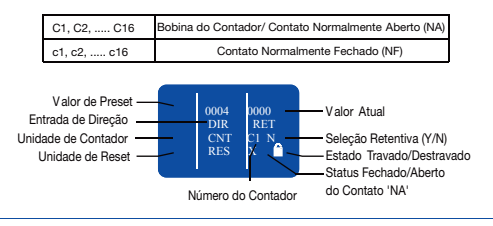

# **MENSAGENS DE TEXTO POR SOFT**

O SKIP-BK fornece 16 blocos de Mensagem de Texto por Soft que podem ser usados para exibir Mensagens de Texto, o Valor de Preset e o Valor Atual de qualquer Bloco de Função Especial ou a Data e o Horário atuais.

X1, X2, ..... X16 Usado para visualização de Alarmes, Funcionalidade HMI

### **SAÍDAS**

- O SKIP-BK fornece Saídas Digitais: Módulo Base (4), Módulo de Extensão (4). As saídas podem ser configuradas como:
- i. Mudança de Estado (Contator), ii. Mudança de Nível (Controle Remoto),
- iii. Biestável (Ajuste de Reset).

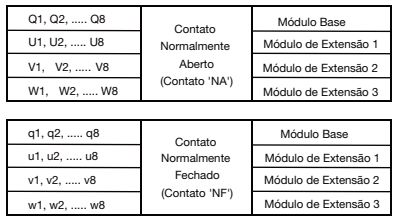

## **CHAVES DE TEMPO**

O SKIP-BK fornece 16 Chaves de Tempo que podem ser usadas para aplicações diárias ou semanais.

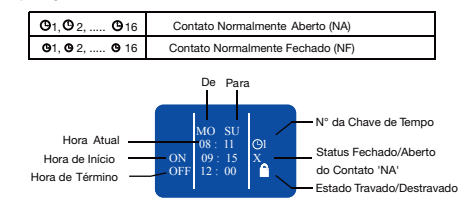

# **CONTADORES DE COMPARAÇÃO**

O SKIP-BK fornece 16 Contadores de Comparação que podem ser usados para comparação entre valores de dois contadores ou entre um contador e qualquer valor absoluto:

i. Contador Crescente, ii. Contador Decrescente.

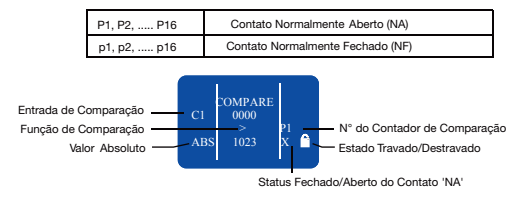

# **RELÉS AUXILIARES**

O SKIP-BK fornece 32 Relés Auxiliares que podem ser usados para expandir um degrau de uma linha para outra linha.

Ele pode ser configurado como:

i. Mudança de Estado (Contator), ii. Mudança de Nível (Controle Remoto), iii. Biestável (Aiuste de Reset).

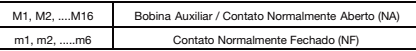

### **TECLAS Z**

As Teclas Z são teclas de navegação fornecidas na frontal do dispositivo. Elas se comportam exatamente da mesma forma que as entradas físicas. A única diferença é que não correspondem aos terminais de conexão de relé inteligente, mas aos quatro botões cinzas localizados no painel frontal.

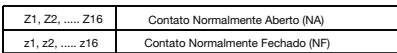

As Teclas Z podem ser usadas como teclas de navegação do menu atual exibido. Para usar as Teclas Z passe para a Tela RUN ou Tela RUN LADDER e pressione ALT, que exibirá tela Z-Key. Depois pressione Z1 - Z4.

**SCHMERSA** 

# **6 - FUNÇÕES**

#### **Ajuste de Clock**

- 
- 1. Selecione a opção "UTILITIES" a partir do Menu Principal e pressione OK. 2. Selecione a opção "SET CLOCK" a partir do Submenu e pressione OK. 3. O cursor piscará no primeiro dígito da data, pressione ALT para
- editar o dígito.
- 4. O dígito agora começa a piscar.
- 5. Usando as teclas Para Cima (Z4) e Para Baixo (Z2), selecione o dígito apropriado.
- 6. Agora pressione Z3 para editar o outro dígito e usando as teclas Para Cima e Para Baixo selecione o dígito.
- 7. Agora pressione OK para confirmar as alterações realizadas.
- 8. Repita o mesmo procedimento para ajustar o mês, ano, hora e os minutos. Assim que ajustados todos os parâmetros, pressione OK para salvar as alterações e sair.

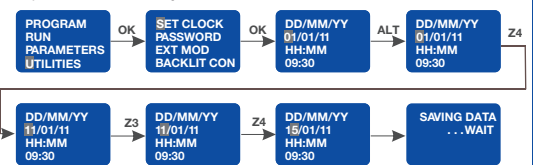

#### **Senha**

A senha garante o acesso às seguintes opções do menu principal: "PROGRAM", "PARAMETERS" e "UTILITIES".

No modo de execução a senha protege os parâmetros do tempo de execução e a visualização ladder. A senha consiste de quatro dígitos numéricos de 0 a 9. Portanto a senha pode ter qualquer valor entre 0 e 9999.

#### **Ajuste da Senha**

- 
- 1. Selecione a opção "UTILITIES" a partir do Menu Principal e pressione OK. 2. Selecione a opção "PASSWORD" a partir do Submenu e pressione OK.
- 3. O símbolo de cadeado aberto signifi ca que a senha ainda não está configurada.
- 3. O cursor piscará no primeiro dígito da data, pressione ALT para editar o dígito.
- 
- 4. O dígito agora começa a piscar. 5. Usando as teclas Para Cima (Z4) e Para Baixo (Z2) selecione o dígito apropriado.
- 6. Agora pressione Z3 para editar o outro dígito e, usando as teclas Para Cima e Para Baixo, selecione o dígito.
- 7. Repita o mesmo procedimento para ajustar todos os 4 dígitos.
- 8. Agora pressione OK para confirmar as alterações realizadas.
- 9. Novamente pressionando OK a senha é habilitada e o Menu Principal é exibido.

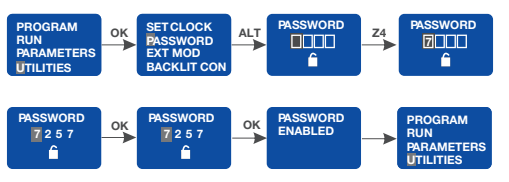

#### **Remoção de Senha**

- 1. Selecione a opção "UTILITIES" a partir do Menu Principal e pressione OK.
- 2. Selecione a opção "PASSWORD" do Submenu e pressione OK.
- 3. O símbolo de cadeado significa que a senha está configurada.
- 3. O cursor piscará no primeiro dígito, pressione ALT para editar o dígito.
- 4. O dígito agora começa a piscar.
- 5. Usando as teclas Para Cima (Z4) e Para Baixo (Z2) selecione o dígito apropriado.
- 6. Agora pressione Z3 para editar o outro dígito e, usando as teclas Para Cima e Para Baixo, selecione o dígito.
- 7. Repita o mesmo procedimento para ajustar todos os 4 dígitos.<br>8. Agora pressione OK para confirmar as alterações realizadas.
- 
- 9. Novamente pressionando OK a senha é desabilitada e o Menu Principal é exibido.

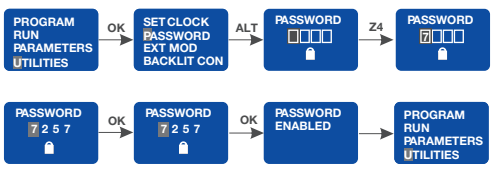

# **Seleção do Módulo de Extensão**

- 
- 1. Selecione a opção "UTILITIES" a partir do Menu Principal e pressione OK. 2. Selecione a opção "EXT MOD" do Submenu e pressione OK.
- 3. O cursor fica piscando em 'A', pressione ALT para editar e 'A' começará a piscar.
- 4. Pressione as teclas Para Cima (Z4) ou Para Baixo (Z2) para selecionar ou desmarcar o módulo de extensão.
- 5. Um quadrado escuro em torno de 'A' indica que o módulo foi selecionado.
- 6. Agora pressione OK para confirmar as alterações realizadas. 7. Repita o mesmo procedimento se os outros módulos tiverem que
- ser selecionados.
- 8. Pressione OK para salvar as alterações e o Submenu 'UTILITIES' é exibido.

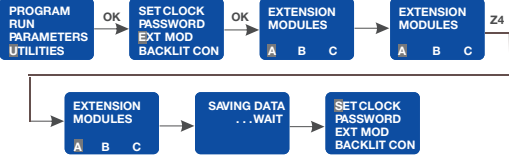

Se apenas um módulo de extensão estiver sendo usado e ele foi designado como 'A' no módulo de extensão usando a chave de seleção, então certifique-se de que o 'A' esteja selecionado na opção 'EXT MOD' no menu 'UTILITIES'. Se mais que um módulo de extensão estiver sendo usado então certifi que-se de que os módulos tenham sido designados e selecionados apropriadamente, uma vez que isto afetará as entradas e saídas.

- 
- **Configuração da Iluminação de Fundo**<br>1. Selecione a opção "UTILITIES" a partir do Menu Principal e pressione OK.<br>2. Selecione a opção "BACKLIT CONF" do Submenu e pressione OK.
- 3. A opção 'Auto' será exibida com o cursor piscando nela.
- 4. Pressione ALT para editar e a opção Auto começará a piscar.
- 5. Pressione as teclas Para Cima (Z4) ou Para Baixo (Z2) para selecionar outras opções; ON, OFF.
- 6. Agora pressione OK para confi rmar as alterações realizadas.
- 7. Pressione OK para salvar as alterações e o Submenu 'UTILITIES' é exibido.

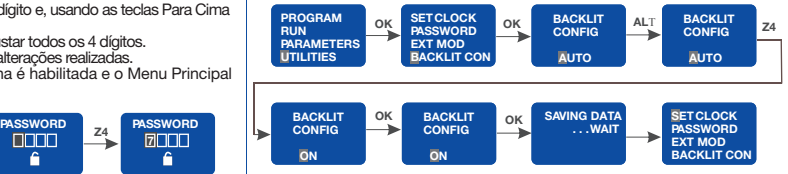

**AUTO:** No modo AUTO, sempre que pressionada uma tecla a iluminação de fundo será LIGADA e irá DESLIGAR após 10 segundos. ON: No modo LIGADO, a iluminação de fundo ficará permanentemente LIGADA. **OFF:** No modo DESLIGADO, a iluminação de fundo ficará

permanentemente DESLIGADA.

#### **Proteção do Programa Ladder**

- 1. Se a senha já estiver habilitada e o usuário tentar obter acesso novamente usando a senha incorreta, uma mensagem de erro é exibida.
- 2. Se forem feitas quatro tentativas consecutivas, então serão fornecidas ao usuário opções para excluir os dados de dispositivo completos ou então para reverter.
- 3. Se a opção DELETE ALL for selecionada, então todos os dados de dispositivo, incluindo a Senha e Ladder, são apagados. O usuário pode então reprogramar o Ladder usando o G-SOFT NX e protegê-lo com uma nova senha.

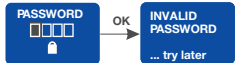

Após quatro tentativas incorretas de introdução de Senha a tela mostrada abaixo é exibida. Pressionando OK aqui, são excluídos todos os dados de dispositivo.

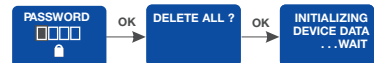

Após quatro tentativas incorretas de introdução de Senha se o usuário pressionar ESC, o dispositivo retornará ao último modo de menu a partir do qual entrou na tela PASSWORD.

# **6 - FUNÇÕES**

#### **Criação ou Edição de um Ladder**

Para criar um novo Ladder ou editar um Ladder existente, selecione a opção PROGRAM a partir do Menu Principal pressionando OK. Selecione a opção EDIT para criar ou editar um Ladder.

#### **Inserção de um Contato**

- 1. Coloque o cursor piscante na posição requerida.
- 2. Pressione ALT.
- 3. Escolha o elemento requerido usando as teclas Para Cima ou Para Baixo.
- 4. Use a tecla de Seta para Direita para passar para o número.
- 5. Escolha o número usando as teclas Para Cima ou Para Baixo.
- 6. Pressione ALT ou a Seta para Direita para aceitar e vá para a próxima posição.

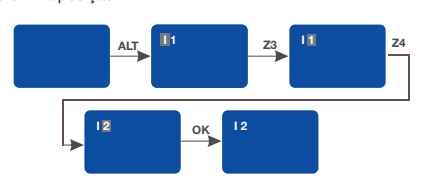

#### **Inserção de uma Bobina**

- 1. Coloque o cursor piscando na posição requerida.
- 2. Pressione ALT.
- 3. Escolha o elemento requerido usando as teclas Para Cima ou Para Baixo.
- 4. Use a tecla de Seta para Direita para obter o número.
- 5. Escolha o número usando as teclas Para Cima ou Para Baixo.
- 6. Use a tecla de Seta para Esquerda para passar para o tipo de bobina.
- 7. Escolha o tipo de bobina usando as teclas Para Cima ou Para Baixo.
- 8. Pressione ALT ou a Seta para Direita para aceitar e vá para a próxima posição.

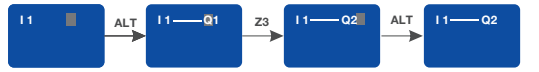

#### **Introdução de uma Ligação**

- 
- 
- 1. Coloque o cursor piscando próximo da localização desejada.<br>2. Pressione OK para iniciar a ligação ("[?]", "cursor")<br>3. Mova o cursor para a localização desejada usando as teclas de seta.
- 4. Conforme o cursor se move, a ligação é desenhada.
- 5. Pressione OK para sair para o modo normal.
- 6. Repita esta ação quantas vezes forem necessárias para ligar todos os elementos juntos conforme requerido.

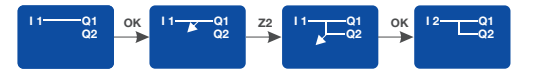

#### **Exclusão de uma Linha de Programa**

Mova o cursor para a primeira coluna da linha; se necessário apague os elementos um por vez para criar uma linha vazia. Pressione DEL. A linha é apagada. Também é possível apagar o programa inteiro armazenado no SKIP-BK. Para isto, ative a opção "DELETE" no menu Program e autorize a exclusão de todas as linhas de programa.

#### **Substituição de uma Ligação por um Contato**

Para substituir uma ligação por um contato, basta colocar o cursor na localização requerida e pressionar ALT para entrar o contato.

#### **Alteração de um Elemento**

Para alterar um elemento num programa existente, basta passar para o elemento a ser alterado, pressionar ALT e seguir o mesmo procedimento para introdução de um novo elemento.

#### **Exclusão de um Elemento**

Para excluir um elemento, basta colocar o cursor no elemento requerido, depois pressionar DEL. Geralmente o elemento excluído deve ser substituído por uma ligação.

#### **Exclusão de Ligações entre Elementos**

Para excluir uma ligação, basta mover o cursor próximo da posição desejada, pressionar a tecla OK para alterar o cursor para å e pressionar a tecla DEL. Isto pode apagar algumas das conexões requeridas, que podem ser restauradas pelo mesmo método acima.

## **Inserção de uma Linha de Programa**

Para inserir uma linha de programa, basta mover o cursor para a primeira coluna da linha imediatamente acima daquela a ser criada e pressionar OK.

#### **Transferência**

A função TRANSFER permite que os dados sejam transferidos do Cartão de Memória para o SKIP-BK ou vice-versa.

A transferência de dados para o cartão de memória é útil quando o usuário deseja carregar o mesmo programa em muitas unidades SKIP - BK. Neste caso, ao invés de usar o PC, o usuário pode usar o cartão de memória, que é capaz de armazenar um programa. Este recurso é particularmente útil na linha de produção onde o usuário não pode editar e depurar o programa e um PC não está disponível. Neste modo de transferência "PASSWORD" e "UTILITIES", tal como a

confi guração da Iluminação de Fundo e o estado do Módulo de Extensão, também serão transferidos com o Ladder de programa.

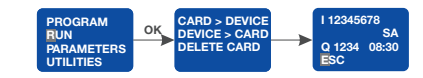

#### **Dispositivo para Cartão**

- 1. Insira o Cartão de Memória no conector após remover o cabo serial, se presente.
- 2. Selecione a função "TRANSFER" a partir do menu "PROGRAM". 3. Pressione a tecla OK para validar.
- 
- 4. Selecione a função Device > Card. 5. Pressione a tecla OK para validar.
- 

#### **Cartão para Dispositivo**

Esta transferência é usada para recarregar uma aplicação dentro do SKIP-BK. Isto evita a necessidade de introduzir novamente uma aplicação existente.

- 1. Insira o Cartão de Memória no conector após remover o cabo serial, se presente.
- 2. Mova o cursor para a função "TRANSFER" a partir do menu "PROGRAM".
- 3. Pressione a tecla OK para validar.
- 4. Selecione a função Card > Device.
- 5. Pressione a tecla OK para validar.

#### **Edição de Parâmetros de Blocos de Função Especiais**

Os parâmetros de Blocos de Função Especiais podem ser modificados de dois modos:

1. Modo Execução 2. Modo Parada de Programa.

## **Modo Execução**

- 1. Entre com a SENHA se tiver sido habilitada.
- 2. O Bloco de Função Especial com seus ajustes de parâmetros será exibido.
- 3. Ajuste os parâmetros e pressione OK para salvá-los.
- 4. Pressione ESC para voltar ao Menu do Modo Execução .
- 5. Se o usuário não pressionar OK e pressionar ESC, os ajustes prévios são retidos e volta ao Menu do Modo Execução.

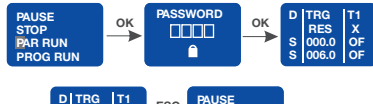

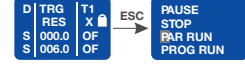

### **Modo Parada de Programa**

Entre com a SENHA se ela tiver sido habilitada e pressione OK para salvar os parâmetros. Se o usuário pressionar a tecla ESC sem pressionar OK a tela como mostrada aparecerá, fornecendo três opções ao usuário:

**EDIT:** Entra novamente no modo de ajuste de parâmetro. **SAVE AND EXIT**: Salva os parâmetros e sai do modo. **EXIT:** Conserva as configurações anteriores e deixa o modo de ajuste.

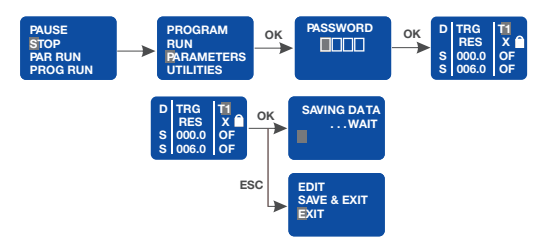

# **6 - FUNÇÕES**

#### **Modo Execução**

Para entrar no modo RUN, selecione a opção "RUN" no menu principal e pressione 'OK'.

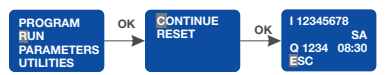

Se a opção CONTINUE estiver selecionada, então a execução Ladder Program continuará e a tela do modo Execução aparecerá como mostrado. Se a opção RESET estiver selecionada, então todos os parâmetros do bloco de função especial são inicializados e a tela do modo Execução aparecerá.

#### **Funções do Modo Execução**

Durante o modo Execução o usuário pode introduzir as Funções do Modo Execução pressionando a tecla ESC.

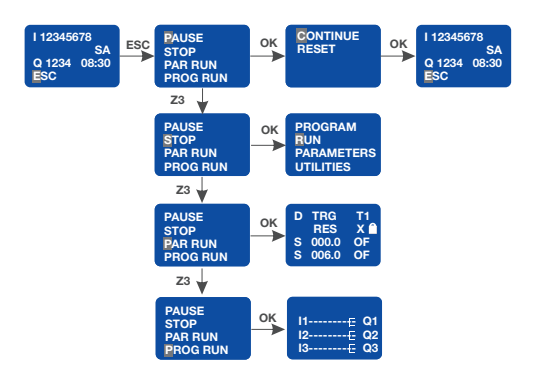

#### **PAUSA**

Se a opção PAUSE for selecionada pressionando OK, então a execução do programa é pausada. O usuário pode ter duas opções:<br>**Continue:** Executa com o status dos parâmetros que possui; **Continue:** Executa com o status dos parâmetros que possui; **Reset:** Reinicializa os parâmetros e executa o programa.

#### **STOP**

Se a opção STOP for selecionada, então a execução do programa é parada e o Menu Principal é exibido na tela.

#### **PAR RUN**

Se a opção PAR RUN for selecionada, é exibida a janela de edição Parameter do Bloco de Função Especial. O usuário pode editar os parâmetros usando as teclas ALT, PARA CIMA, PARA BAIXO e OK.\*

#### **PROG RUN**

Se a opção PROG RUN for selecionada, o programa Ladder é exibido na tela. O usuário não pode editar o programa e pode apenas passar através do programa usando as teclas PARA CIMA, PARA BAIXO. Se as Teclas Z são usadas no programa, então pressione a tecla ALT para exibição da tela Z-Keys.

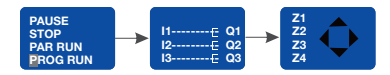

\* Parâmetros embutidos quando destravados e editados no tempo de execução não serão salvos permanentemente no dispositivo. Esta funcionalidade é fornecida somente para testar o sistema durante o tempo de execução. Para salvar os parâmetros permanentemente, o usuário deve parar o programa, passar para o modo de edição e configurar o sistema apropriadamente.

*Observação:* No Modo Execução, as identidades do módulo de extensão não podem ser alteradas.

# **Confi gurações do Modbus ID escravo**

- 1. Selecione a opção "PROGRAM" a partir do Menu Principal e pressione OK.
- 2. Selecione a opção "MODBUS CONF" a partir do Submenu e pressione OK.
- 3. O cursor piscará no primeiro dígito da ID Escravo (SLV ID).
- 4. Pressione ALT para editar o dígito e ele agora começa a piscar.
- 5. Use as teclas Para Cima (Z4) e Para Baixo (Z2) para selecionar o dígito apropriado. 6. Agora pressione Z3 para editar o outro dígito e, usando as teclas Para Cima e Para Baixo, selecione o dígito.
- 7. Agora pressione OK para confirmar as alterações realizadas.

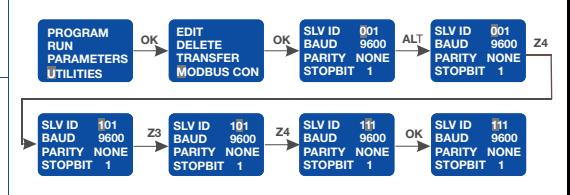

#### **Taxa de Transmissão**

- 8. Agora pressione Z3 para selecionar a Taxa de Transmissão (BAUD) e pressione ALT para editar.
- 9. Usando as teclas Para Cima (Z4) e Para Baixo (Z2), selecione a Taxa de Transmissão apropriada.
- 10. Agora pressione OK para confirmar as alterações realizadas.

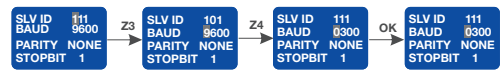

#### **Paridade**

- 11. Agora pressione Z3 para selecionar a 'PARITY' e pressione ALT para editar.
- 12. Usando as teclas Para Cima (Z4) e Para Baixo (Z2) selecione a paridade apropriada.
- 13. Agora pressione OK para confirmar as alterações realizadas.

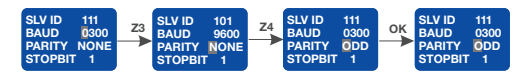

**Bits de Parada**<br>14. Agora pressione Z3 para selecionar 'STOPBIT' e pressione ALT para editar.<br>15. Usando as teclas Para Cima (Z4) e Para Baixo (Z2), selecione o

- 
- 
- número de bits de parada. 16. Agora pressione OK para confi rmar as alterações realizadas.

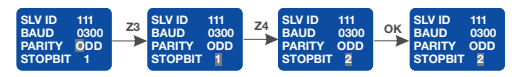

17. Depois de realizadas todas as alterações, pressione OK para salvar e sair.

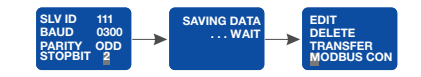

#### **Trava de Parâmetro**

Quando o usuário edita um parâmetro a partir da mensagem de texto e se o parâmetro estiver travado, é exibida a tela abaixo. Para alterar tal parâmetro o usuário deve editá-lo apenas no modo edição.

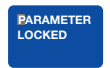

# **7 - PROGRAMAÇÃO USANDO O SOFTWARE**

# **Software de programação exclusivo para o SKIP-BK usando o Windows®. Ele permite: Entrada do Programa, Seleção e Local**

O Sofware fornece uma interface amigável em que o usuário precisa apenas selecionar o tipo de contato e o número do contato e colocá-lo onde for requerido. Os contatos ficam conectados automaticamente se eles estiverem na mesma linha. O usuário pode introduzir comentários para melhor entendimento e para referência futura.

# **Armazenamento de Programas**

Permite ao usuário salvar programas individuais no PC.

# **Depuração**

É muito poderoso na depuração de erros. Ele exibe todos os erros possíveis conforme o programa está sendo introduzido para fazer as correções simultaneamente.

# **Simulação em PC**

O usuário pode simular o programa em PC. Ele pode usar os botões fornecidos na tela para simular as conexões de entrada. A barra de rolagem pode ser usada para simular a entrada analógica. A ativação/desativação dos relés pode ser monitorada na tela.

# **Simulação no SKIP-BK**

O usuário pode conectar a unidade do SKIP-BK ao PC usando um cabo de comunicação serial/cabo USB e executar a simulação de programa online. Neste modo o PC funciona como um mestre, as entradas são buscadas no SKIP-BK e as saídas enviadas para a o SKIP-BK (e os módulos de extensão, se conectados). Este modo é útil na depuração do sistema inteiro desde que usadas as I/Os reais.

#### **Impressão**

O usuário pode fazer cópias impressas dos programas em dois diferentes formatos: o formato Abreviado e o formato de Detalhes. Além disso, os Parâmetros e Comentários do programa podem ser impressos.

### **Transferência de Programas**

Os programas podem ser transferidos do PC para o SKIP-BK e vice-versa usando o cabo de comunicação serial/cabo USB. Este salva o programa introduzindo a hora no SKIP-BK.

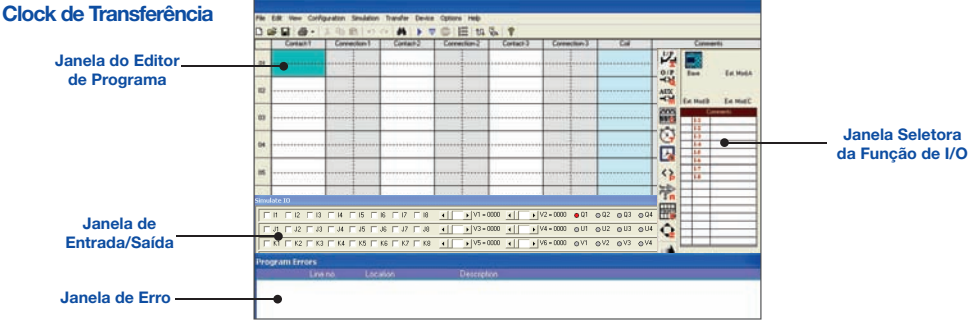

Seleção de Arquivo -> Clique no menu "File" -> depois na opção "New" para criar um novo programa. É exibida uma tela vazia. Agora você pode iniciar a introdução do programa. Assegure que escolheu a Configuração do SKIP-BK apropriada antes de iniciar a entrada de programa.

### **Escolha do Tipo de Contato**

Posicione o cursor no local onde deseja inserir o contato clicando com o botão esquerdo do mouse. A posição ficará destacada. Escolha o Tipo de Contato e o Número do Contato requeridos a partir do seletor de função de I/O. Clique no contato e número de contato requerido, que será destacado por alguns segundos. O contato selecionado aparecerá na posição escolhida no programa. O número de contato selecionado será mostrado com uma marca para indicar que foi usado no programa. Pode-se clicar como botão direito em qualquer contato para alterar seu tipo e propriedades.

### **Conexão de Entradas e Saídas**

Cada conexão de circuito circula da esquerda para a direita. Lembre-se disto ao interconectar contatos e bobinas de relé. O usuário pode desenhar uma conexão de circuito horizontalmente da esquerda para a direita e verticalmente entre conexões de circuito adjacentes. Uma intersecção de conexões de circuito representa uma conexão elétrica.

### **Conexão Horizontal**

Para fazer uma conexão horizontal, clique na linha pontilhada horizontal na caixa de conexão do circuito. Ou para fazer a conexão na caixa de contato, pressione o botão direito e selecione "Joining Link". Geralmente, quando uma bobina de saída é colocada na quarta coluna, ela é conectada automaticamente.

### **Conexão Vertical**

Para fazer uma conexão vertical clique na linha pontilhada vertical na caixa de conexão do circuito. A conexão vertical representa a conexão lógica OU. Para excluir uma conexão, apenas clique com o botão esquerdo sobre a linha de conexão.

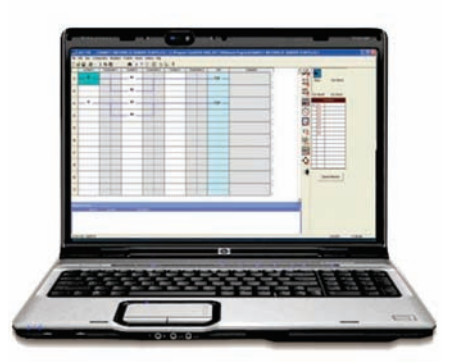

# **8 - OPERAÇÃO DO SOFTWARE**

# **Estabelecimento e Remoção de Senha**

- Selecione o comando de menu Configuration > Device Utilities. A janela Device Utilities aparecerá como mostrado na janela abaixo (Fig. 5).
- Clique em estabelecimento de senha.
- Entre com a senha de quatro dígitos nas duas caixas "New password" e "Confirm New". A senha então é confirmada com OK.
- Você pode excluir sua senha designada a qualquer momento. Para fazer isto, entre com a senha existente na caixa "Old password". Depois  $conf$  $\mathsf{rme}\,\mathsf{com}\,\mathsf{OK}$
- Para alterar a senha, você deve primeiro entrar com a senha nova nas duas caixas "New Password"e "Confirm Password" e a senha existente na caixa de texto Current Password. Depois confirme com OK.

# **Ajuste do Modo de Iluminação de Fundo**

- Selecione o comando de menu Configuration > Device Utilities. Com isso a janela Device Utilities aparecerá como mostrado na janela Com Port Settings.
- Selecione o modo AUTO, ON ou OFF depois clique no botão de ajuste de modo.
- Será exibida a seguinte mensagem: "The request operation will move the device out from the run mode. Do you want to continue?" (A operação solicitada irá retirar o dispositivo do modo de Execução. Deseja continuar?).
- Se pressionado Sim, então o modo de iluminação de fundo será ajustado no dispositivo e a mensagem "Backlight mode has been set successfully" (Modo de Iluminação de fundo estabelecido com êxito) aparecerá na tela.

## **Confi guração da Porta de Comunicação**

- Selecione o comando de menu Options > Comm port. A janela de ajuste COM Port será exibida como vista abaixo (Fig. 6), mostrando dois botões de opção para selecionar a Porta.
- Selecione "Device is connected to USB port" (Dispositivo conectado na porta USB) quando o dispositivo for conectado com o cabo.
- Selecione "Device is connected to Serial Communication port" (Dispositivo conectado na porta de Comunicação Serial) quando o dispositivo for conectado com o cabo de Comunicação Serial.

### **Ajuste dos Parâmetros de Comunicação**

• Selecione o comando de menu Options > Comm port. A janela de ajuste COM Port será exibida como mostrado.

• O usuário pode estabelecer os seguintes parâmetros de comunicação: **SLAVE ID**: Selecionável de 1 a 247. **BAUD RATE**: Selecionável como 1.200, 2.400, 4.800, 9.600 baud. **PARITY:** Selecionável como NONE, EVEN e ODD.

**STOP BIT**: Selecionável como 1 e 2 bits de parada.

#### **Ajuste de Clock**

- Selecione o comando de menu Transfer > Device Clock. Com isso a janela Device Clock aparecerá como mostrado na janela Device Clock, abaixo na Fig. 7.
- Para visualizar a Data e Horário do dispositivo: Clique no botão Read na janela de ajuste de Clock.
- Depois a janela Clock Setting mostrará a Data e o Horário do dispositivo.
- Para ajustar a Data e Horário no dispositivo: O usuário pode selecionar a Data e Horário para escrever no dispositivo. Clique no botão Write na janela de ajuste de Clock.

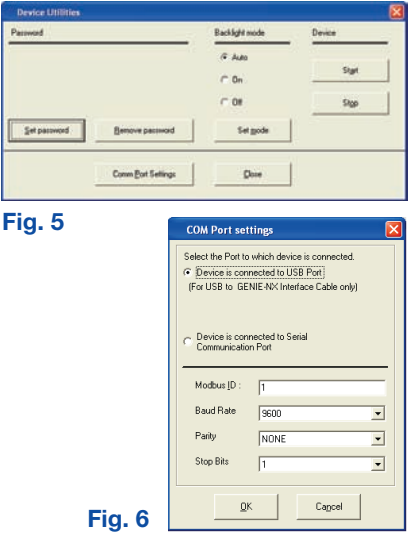

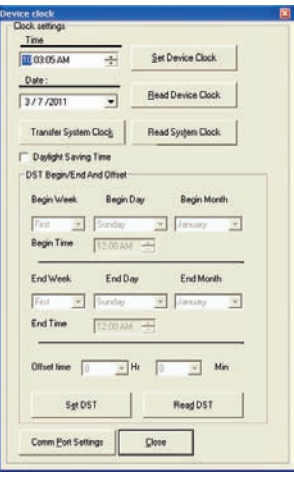

**Fig. 7**

# **8 - OPERAÇÃO DO SOFTWARE**

## **Ajuste DST (Horário de Economia de Luz)**

- Selecione o comando de menu Transfer > Device Clock. Com isso a janela Device Clock aparecerá como mostrado na Fig. 7.
- Para ajustar a Habilitação DST, execute as etapas a seguir: Clique na caixa de seleção Daylight Saving Time, com isso a seção de ajuste DST é exibida.
- O usuário pode selecionar os seguintes parâmetros: Begin Week, Begin Day, Begin Month, Begin Time, End Week, End Day, End Month, End Time, Offset Time.
- Para ajustar a Desabilitação DST, execute as etapas a seguir:
- 1. Desmarque a opção Daylight Saving Time, com isso a janela DST é desabilitada.
- 2. Pressione Set DST.
- Para ler o DST: Pressione Read DST, independentemente da habilitação ou desabilitação de DST.

#### **Opções de Transferência do PC para Dispositivo**

- Selecione o comando de menu Transfer > Program. A janela de transferência é exibida abaixo como mostrada na janela Transfer ( Fig. 8).
- Pressione o botão "PC to Device" na caixa de diálogo de transferência. O programa atual na tela é transferido para o dispositivo.
- A mensagem de conclusão de transferência "The Program is downloaded successfully" (Programa transferido com êxito) aparecerá na tela.

#### **Dispositivo para PC**

- Selecione o comando de menu Transfer > Program. A janela de transferência é exibida abaixo como mostrada na janela Transfer ( Fig. 8).
- Pressione o botão "Device to PC" na caixa de diálogo de transferência. O programa atual na tela é transferido para o dispositivo.
- A mensagem de conclusão de transferência "The Program is downloaded successfully" (Programa transferido com êxito) aparecerá na tela.
- O programa lido será mostrado na tela principal.

### **Seleção de Módulo de Extensão**

- Selecione o comando de menu Configuration > PLC Model. A janela Model Selection é exibida como mostrada na Fig. 9 (abaixo).
- Selecione o modelo do SKIP-BK e os Módulos de Extensão. Podem ser conectados no máximo três módulos de extensão a um SKIP-BK.

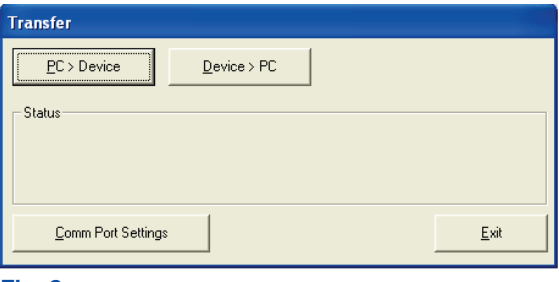

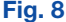

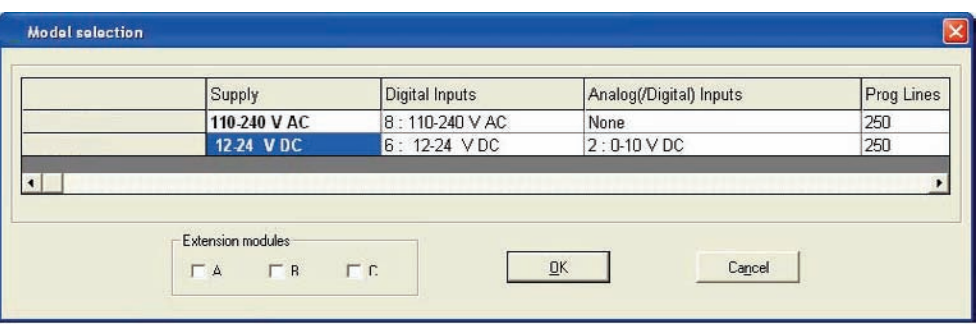

# **Fig. 9**

# **9 - EXEMPLO DE PROGRAMAÇÃO DO SOFTWARE**

### **Horário escolar/ produção**

Uma campainha inicial às 8:00h anuncia o começo do trabalho ou aula (a campainha dura 10 seg. e para): Uma campainha às 10:30h anuncia o início do intervalo, uma campainha às 10:45h anuncia o final do intervalo, uma campainha às 12:00h anuncia o horário de almoço, uma campainha às 12:45h anuncia o final do almoço, uma campainha às 17:00h anuncia o final do dia de trabalho.

### **Programação**

Para os 6 períodos de tempo são requeridas 6 Chaves de Tempo. 01,02, .... 06 representam as 6 Chaves de Tempo.

O Timer T1 assegura que a duração da saída será de apenas 10 segundos.

Q1 representa a Bobina de Saída (Alarme/Campainha neste caso).

Clique duas vezes no ícone SKIP-BK para iniciar o Software.

Clique em File New para iniciar uma nova janela Program.

### **Seleção de Chave de Tempo e Edição de Parâmetro**

- 1. Clique no símbolo da Chave de Tempo na janela seletora de I/O e selecione a Chave de Tempo 1 .
- 2. Mova o cursor para a coluna 'Contact 1' da primeira fila e clique com o botão esquerdo no bloco para colocar a Chave de Tempo.
- 3. Clique com o botão direito na Chave de Tempo e selecione as propriedades para abrir a janela de propriedades.
- 4. Na opção de ajustes Weekday selecione 'From' como uma Segunda-feira, 'To' como um Sábado.
- 5. Na opção Daily Duration entre com o horário de início como 10:30h e, como desejamos a sirene por 10 seg., entre com o horário final como 10:31h. 6. Da mesma forma, selecione as outras 5 Chaves de Tempo e entre com os horários como descrito acima e os coloque na coluna contato 1 das linhas 2, 3, 4, 5 e 6.

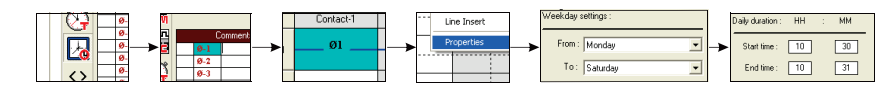

### **Seleção de Timer e Edição de Parâmetro**

7. Selecione o Timer T1 da janela seletora de I/O e o coloque na coluna de bobina da linha 1 e na coluna de contato da linha 7.

8. Abra a janela de propriedades do Timer e selecione o modo como Intervalo e entre com a duração de tempo, isto é, SP como 10 seg. 9. Conecte as linhas de todas as Chaves de Tempo ao Timer como mostrado na tela.

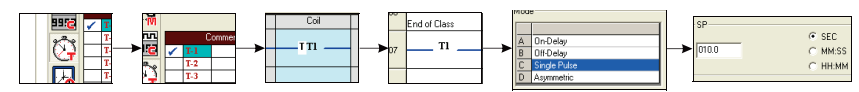

#### **Configuração de Saída**

10. Selecione a Saída Q1 a partir da janela seletora de I/O e a coloque na coluna de bobina.

11. Clique com o botão direito na saída Q1 e selecione a opção 'State Change: Contactor'.

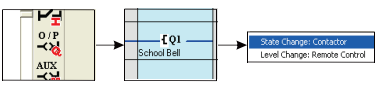

## **Program Ladder**

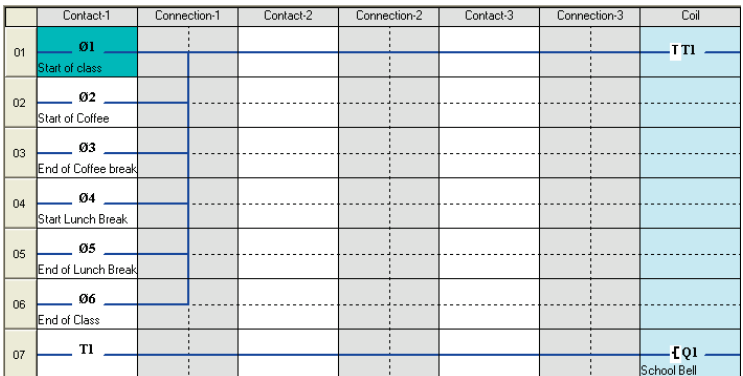

crumcaca

# **9 - EXEMPLO DE PROGRAMAÇÃO DO SOFTWARE**

### **Estacionamento**

Existem 5 pontos de estacionamento disponíveis numa área de estacionamento. Há 2 sensores, um no portão de entrada e outro no portão de saída. Quando todos os pontos de estacionamento estiverem ocupados, há uma lâmpada fora do portão de entrada que indica que o estacionamento está cheio. Quando algum ponto de estacionamento estiver disponível, uma outra lâmpada é ACESA indicando que o estacionamento está disponível.

#### **Programação**

A Entrada I1 é o sensor no Portão de Entrada e a Entrada I2 é o sensor no Portão de Saída.

A Saída Q1 indica que o Estacionamento está disponível, a Saída 2 indica que o Estacionamento está Cheio.

O Contador C1 é usado para contar o número de veículos que entraram ou saíram do estacionamento.

Os Contadores de Comparação P1 e P2 são usados para LIGAR as saídas Q1 e Q2 respectivamente, comparando com a contagem do contador C1.

### **Seleção de Entrada**

1. Clique no símbolo de Entrada na janela seletora de I/O e selecione I1.

- 2. Mova o cursor para a coluna de Contato 1 da primeira fila e clique com o botão esquerdo no bloco para colocar a entrada.
- 3. Clique novamente no símbolo de Entrada na janela seletora de I/O e selecione 'I2'.
- 4. Mova o cursor para a coluna de Contato 1 da segunda fi la e clique com o botão esquerdo no bloco para colocar a entrada. Coloque ela também na coluna de Contato 1 da terceira fila.

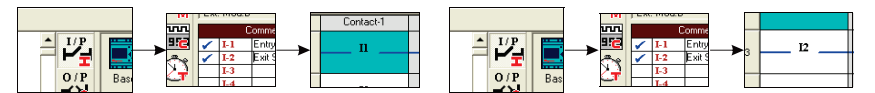

## **Seleção de Contador e Edição de Parâmetro**

- 5. Selecione o Contador C1 a partir da janela seletora de I/O e o coloque na coluna de bobina da linha 1. Clique com o botão direito no contador e selecione a opção de entrada de contagem.
- 6. Clique novamente no mesmo contador C1 e o coloque na coluna de bobina da linha 3. Clique com o botão direito no contador e selecione a opção de entrada de direção.

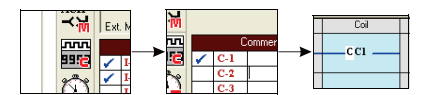

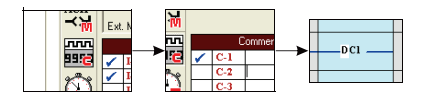

### **Seleção de Contador de Comparação e Edição de Parâmetro**

7. Selecione o Contador de Comparação P1 a partir da janela seletora de I/O e o coloque na coluna de contato da linha 4.

8. Clique com o botão direito no contador de comparação e selecione as propriedades.

9. Sob a opção de seleção de comparação, selecione 'F1' como 'C1', 'OP' como '<', 'F2' como 'Abs Value' e a contagem de referência como 5.

10. Selecione o Contador de Comparação P2 a partir da janela seletora de I/O e o coloque na coluna de contato da linha 5.

11. Clique com o botão direito no contador de comparação e selecione as propriedades.

12. Sob a opção de seleção de comparação, selecione 'F1' como 'C1', 'OP' como '=', 'F2' como 'Abs Value' e a contagem de referência como 5.

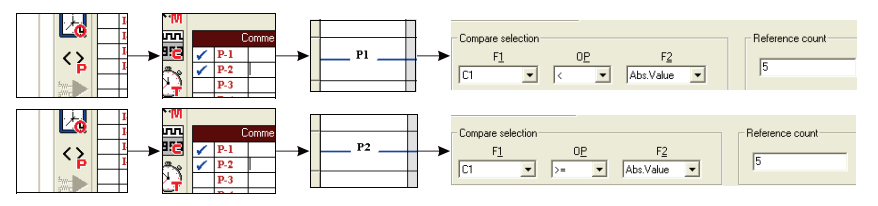

### Configuração de Saída

13. Selecione a Saída Q1 da janela seletora de I/O e a coloque na coluna de bobina. 14. Clique com o botão direito na saída Q1 e selecione a opção 'State Change: Contactor'.

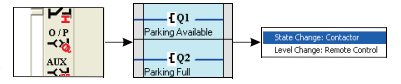

# **Program Ladder**

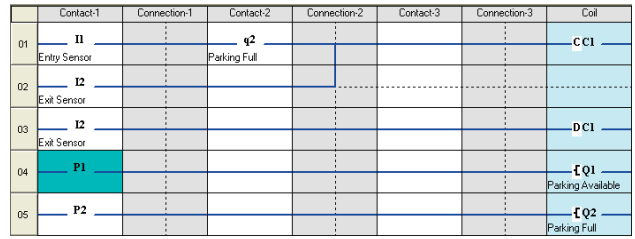

crumcaca

# **10 - ESPECIFICAÇÕES TÉCNICAS**

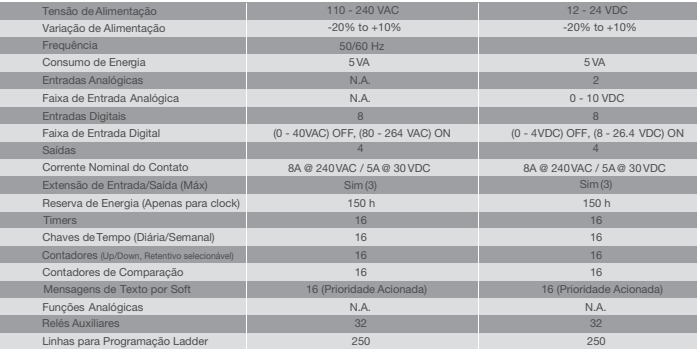

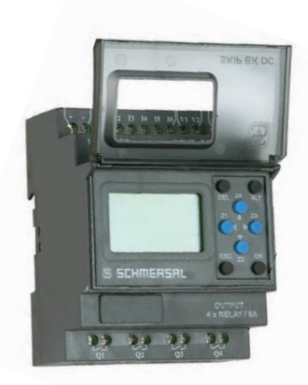

# **Informações de encomenda**

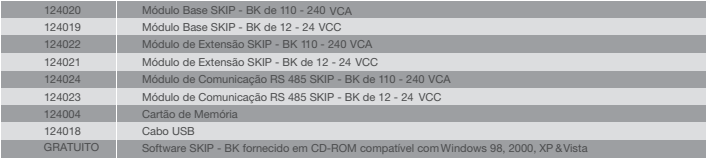

# **Aplicações**

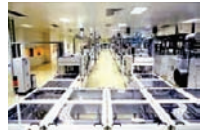

# **Controles de HVAC**

- Gerenciamento de energia
- Controle de aquecimento
- Sistemas de refrigeração
- Sistemas de ventilação
- Sistemas de ar-condicionado

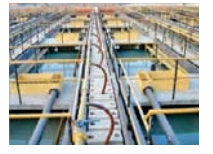

### **Controles de Máquina**

- Controles de motor, bomba e válvula
- Compressores pneumáticos
- · Sistema de exaustão e filtragem
- Plantas de tratamento de água
- Maquinaria para trabalho em madeira
- · Plantas de gravação e purificação

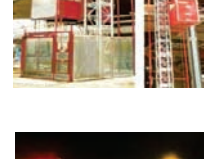

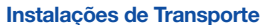

- Sistemas de transportadores
- Plataformas de içamento
- Elevadores
- Instalações de silo
- Entrega de criações vivas

### **Sistemas de Monitoração Operacional**

- Controle de acesso
- Monitoração de controle de veículos
- Sistemas de alarme
- Monitoração de limites de nível
- Sistemas de controle de sinais de trânsito
- Manipulação de bagagem

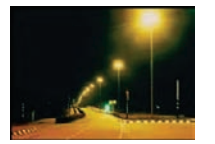

#### **Serviços de Edifícios Comerciais e Residenciais**

- Controle de iluminação interior e exterior
- Controle de portaria/portão
- Controle de persianas, cortinas e toldos
- Controle de sistemas de irrigação

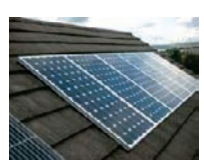

- **Outras Aplicações**
- Sistemas solares para geração de energia elétrica
- Aplicações marítimas • Ambientes severos
- Painéis de exibição e sinais de controle de tráfego

**SCHMERSA** 

# **SCHMERSAL no mundo**

FÁBRICAS

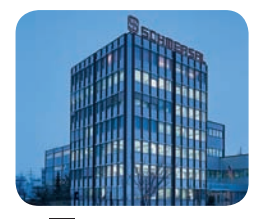

K.A. SCHMERSAL, Wuppertal

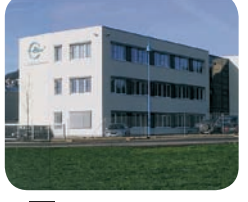

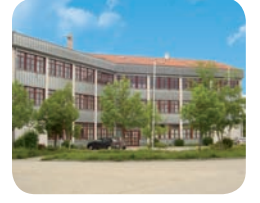

SCHMERSAL Elan, Wettenberg SCHMERSAL Safety Control, Munich SCHMERSAL Ind. Switchgear, Shanghai

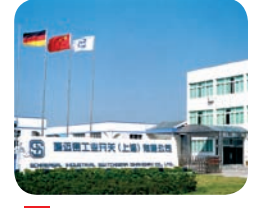

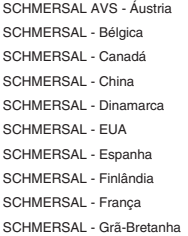

SCHMERSAL - Holanda SCHMERSAL - Itália SCHMERSAL - Índia SCHMERSAL - Japão SCHMERSAL - Noruega SCHMERSAL - Polônia SCHMERSAL - Suiça SCHMERSAL - Suécia SCHMERSAL - Portugal

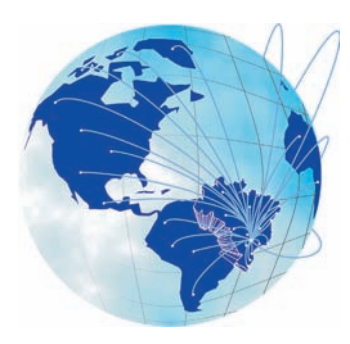

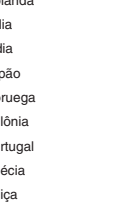

#### SUBSIDIÁRIAS **REPRESENTANTES**

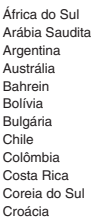

EAU Egito Eslováquia Eslovênia Estônia Grécia Honduras Hungría Indonésia Israel Jordânia Kuwait

Letônia Lituânia Macedônia Malásia México Nova Zelândia Omã Paquistão Paraguai Qatar República Checa Romênia Rússia Sérvia Singapura Tailândia Taiwan Turquia Ucrânia Uruguai Venezuela Vietnã

# SCHMERSAL no Brasil

Peru

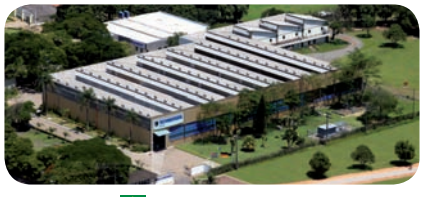

**C**<br>ACE SCHMERSAL, São Paulo

#### **Boituva / SP**

Rodovia Boituva - Porto Feliz, Km 12 Jd. Esplanada - CEP 18550-000 Fone/Fax: 55 (15) 3263-9800 e-mail: marketing@schmersal.com.br

**Visite nosso site** www.schmersal.com.br

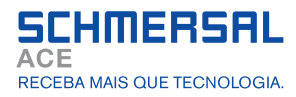

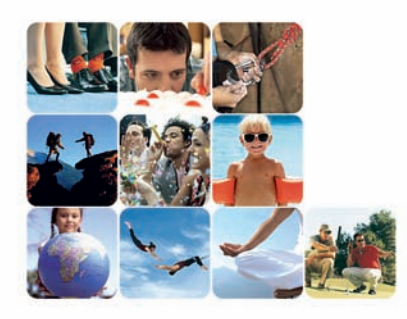